documentación Versión 0.17

gmorgan

Un programa escrito por Josep Andreu documentación by Josep Andreu y Gilles Maire Copyright (c) 2003 by Josep Andreu

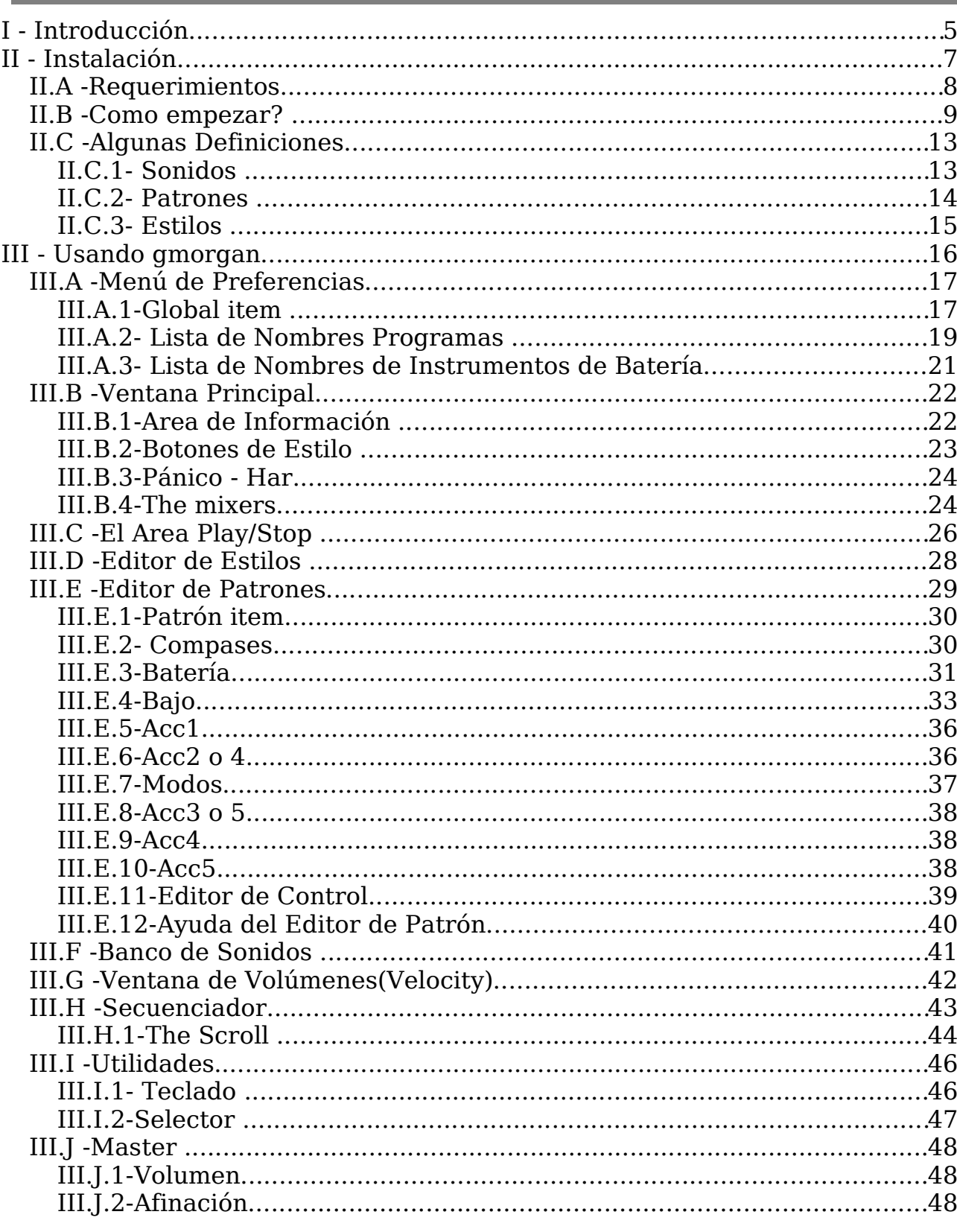

I

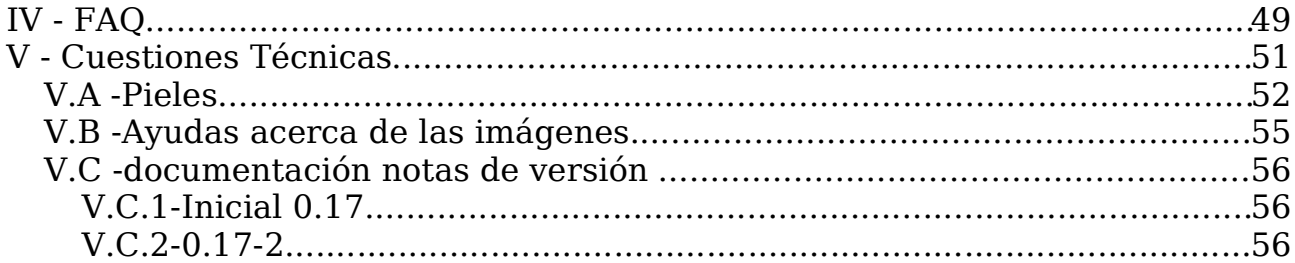

Un documentación técnica buena es aquella que usted puede leer en la cama, en la ducha o en cualquier parte, pero sin el producto delante.

Marylin Monroe

Esta documentación esta hecha con OpenOffice en formato sxw . (http://www.openoffice.org)

Usted la puede encontrar en formato HTML, MS Word, PDF, Text o sxw.

Open Office es Open Source, Gmorgan es GPL y esta documentación tiene licencia GPL.

Quiero pensar que la música es libertad

## **I - Introducción**

gmorgan es un órgano, un órgano moderno , bueno, ahora el nombre para este tipo de máquinas es 'Estaciones de Ritmo' ... o algo parecido.

gmorgan nació porque mi último proyecto 'horgand' generaba el sonido en tiempo real y era extremadamente complicado y necesitaba muchos recursos de CPU el hecho de poner acompañamiento con un sonido sintetizado de esa manera.

gmorgan es mi primer intento de usar el secuenciador ALSA ,y esta basado en una pequeña aplicación de ejemplo llamada MiniArp.c de Matthias Nagorni.

gmorgan usa MIDI, es totalmente configurable a las necesidades del usuario dependiendo del tipo de hardware MIDI que posea, el hardware recomendado para el uso de gmorgan es un dispositivo que pueda reproducir 'soundfonts' (archivos .sf2), tanto una tarjeta de sonido como un sintetizador por software o un teclado u expander externo.

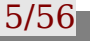

Este programa ha sido desarrollado en un ordenador con PIII 933 con debian Linux y una emu10k1 (Creative Labs SB Live) , también ha sido probado en un ordenador PII 300 con debian linux y una vieja tarjeta ISA (Soundblaster 16) con un sintetizador por software (timidity), con los kernels 2.6.0-test11 y 2.4.23 y funciona bien.

La página web oficial de gmorgan en donde usted puede encontrar la última versión esta localizada en:

http://gmorgan.sf.net http://perso.wanadoo.fr/guy.clotilde/GMORGAN/index.html

Gracias a Guy Daniel Clotilde, el ', por este gran esfuerzo.

Si quiere recibir noticias o aportar comentarios, dudas, problemas, o cualquier cosa relacionada con gmorgan puede suscribirse a nuestra lista de correo en:

http://lists.sourceforge.net/lists/listinfo/gmorgan-user

Por favor si le gusta este programa y realiza sus propios patrones y quiere compartirlos con los demás usuarios me los puede enviar y los añadiré en futuras versiones, gmorgan tiene una larga lista de mejoras pendiente y el equipo desarrollador no dispone de mucho tiempo para componer patrones. Por favor envie sus patrones a: holborn@telefonica.net.

Recuerde que este programa esta actualmente en desarrollo y seguramente tendrá cientos de errores.

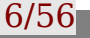

gmorgan documentación V.0.17 - 4

## **II - Instalación**

gmorgan comunidad and the set of the set of the set of the set of the set of the set of the set of the set of the set of the set of the set of the set of the set of the set of the set of the set of the set of the set of th

## **II.A -Requeri Requerimientos**

- Linux.
- ALSA.
- FLTK Fast Light Toolkit.
- Dispositivo Soundfont , una tarjeta de sonido o un sintetizador por software como Timidity o FluidSynth. (Opcional)
- Teclado MIDI o teclado virtual (Opcional)

#### **Notas:**

Desafortunadamente, todos los soundfonts General MIDI (GM), suenan diferente, incluso el mismo soundfont en un una tarjeta de sonido o en un sintetizador por software, suena diferente, incluso el mismo soundfont en diferentes sintetizadores por software suenan diferente y esto es un problema, porque los patrones suenan realmente diferentes con los diversos soundfonts o dispositivos, si usted no usa un dispositivo 'emu10k1' con el soundfont original en el que se han desarrollado los patrones seguramente tendrá que hacer pequeños ajustes del volumen y/o sonidos en todos los patrones. El mezclador de volumen de Bateria 'velocity' le ayudará a solventar este problema.

No se exactamente cual es el problema pero algunas veces los midifiles exportados no funcionan muy bien en algunos secuenciadores como Muse ... no así en otros como pmidi o Rosegarden4 donde mas o menos funcionan bien.

#### **II.B -Como empezar?**

gmorgan por defecto viene configurado con una lista de Programas y Nombres bajo el estándar General Midi (GM) , para empezar de una manera fácil con gmorgan usted necesitara un soundfont (archivo . sf2) que tenga este estandar (GM).

Si usted dispone de una tarjeta de sonido con sintetizador soundfont, usted necesitara cargar un fichero soundfont.

En una tarjeta 'emu10k1' o AWE compatible se usa este comando para este propósito:

sfxload '*SoundFont file'*

disponible en el paquete awesfx deTakahasi Iwai en:

http://mitglied.lycos.de/iwai/awedrv.html

Si usted no dispone de una tarjeta de sonido con este tipo de sintetizador incorporado usted necesitara un sintetizador software capaz de reproducir soundfonts como Timidity.

Para ejecutar este programa como cliente de secuenciador ALSA usted tiene que ejecutar:

timidity -iA -B2,8 -Os -EFreverb=0

también necesitará configurar este programa para eso edite el fichero /etc/timidity.cfg de esta manera:

soundfont '*SoundFont file'*

También puede usar otro sintetizador por software llamado fluidsynth, inicie este programa de esta manera:

fluidsynth -m alsa\_seq '*SoundFont file'*

Desafortunadamente fluidsynth cambia los bancos de sonido con el mensaje de midi 'banklsb', de manera diferente (que no peor) a como lo hacen los dispositivos hardware emu10k1 o el sintetizador timidity, si usa este sintetizador tendrá que editar todos los patrones, cambiando BankMSB 128 a BankMSB 1 en el canal de la Bateria. Esto sucede porque el cambio de banco parece ser que no esta muy estandarizado.

El 'soundfont' contiene las muestras de sonido que usted escucha, personalmente yo uso un soundfont GM llamado '8RealGS20.SF2' disponible en :

ftp://ftp.lysator.liu.se/pub/awe32/Sound Font s/8RealGS20.zip

No es el mejor pero es pequeño 8MB y suena bastante bien para su tamaño. Si usted usa alguno diferente, seguramente gmorgan le sonara mejor, pero seguramente necesitará re-mezclar muchos patrones.

Usted puede encontrar muchos archivos del tipo soundfont en:

http://www.hammersound.net.

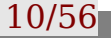

La mejor manera de empezar con gmorgan es ejecutarlo, configurar sus preferencias, guardarlas, y volver a ejecutar gmorgan, entonces el programa ya se encarga de conectar con sus dispositivos y cargar los ficheros necesarios para su funcionamiento y esta listo para que usted pueda usarlo.

Los ficheros de ejemplo están localizados en:

/usr/local/share/gmorgan

en la instalación por defecto, en la ventana de preferencias vaya con el botón ver a esta ruta de archivos y seleccione el apropiado para cada categoría.

El fichero de Lista de Programas que gmorgan incluye en su distribución se llama: GMPresetList.txt.

El fichero de Lista de Nombres de notas de Bateria que gmorgan incluye en su distribución se llama: GMDN.txt.

El fichero de ayuda esta localizado en /usr/local/share/gmorgan/help/ en la instalación por defecto y tiene diferentes idiomas, seleccione el idioma adecuado para cada pais.

El fichero de Pieles que gmorgan incluye en su distribución se llama: skin.txt y esta localizado en la instalación por defecto en:

/usr/local/share/gmorgan/skins/

Una vez selecionado usted podrá escoger el tipo de 'Piel' de la lista que aparece en la ventana de Preferencias. Debido a la especial arquitectura del sistema de 'Pieles' , seleccione siempre este fichero, si usted quiere editar su propia 'Piel' para gmorgan edite siempre este fichero.

También usted puede usar la linea de comandos para cargar los sonidos patrones estilos etc.

Sintaxis de la linea de comandos:

gmorgan v0.01 - Copyright (c) 2003 Josep Andreu (Holborn)

Uso: gmorgan [OPCION]

-h , --help muestra la ayuda de la linea de comandos y sale.

-d File --drump=Fichero Carga un fichero de lista de nombres de notas de batería

-p File, --preset=Fichero Carga un fichero de lista de nombres de programas

-l File, --load=Fichero Carga un fichero de Estilos

- -b File, --bank=Fichero Carga un fichero de Banco de Sonidos
- -r File, --rhyt=Fichero Carga un fichero de Patrones

Los ejemplos de estos ficheros están localizados en la instalación por defecto en:

/usr/local/share/gmorgan carguelos y diviertase.

La linea de comandos tiene prioridad sobre los archivos guardados en las preferencias de gmorgan, así un ejemplo de como cargar otros archivos diferentes a los que tiene usted almacenados en las preferencias seria:

./gmorgan -l MisStyles.gms -b MisProgs.gmo -r MisPat.gmp

## **II.C -Algunas Definicione Definiciones**

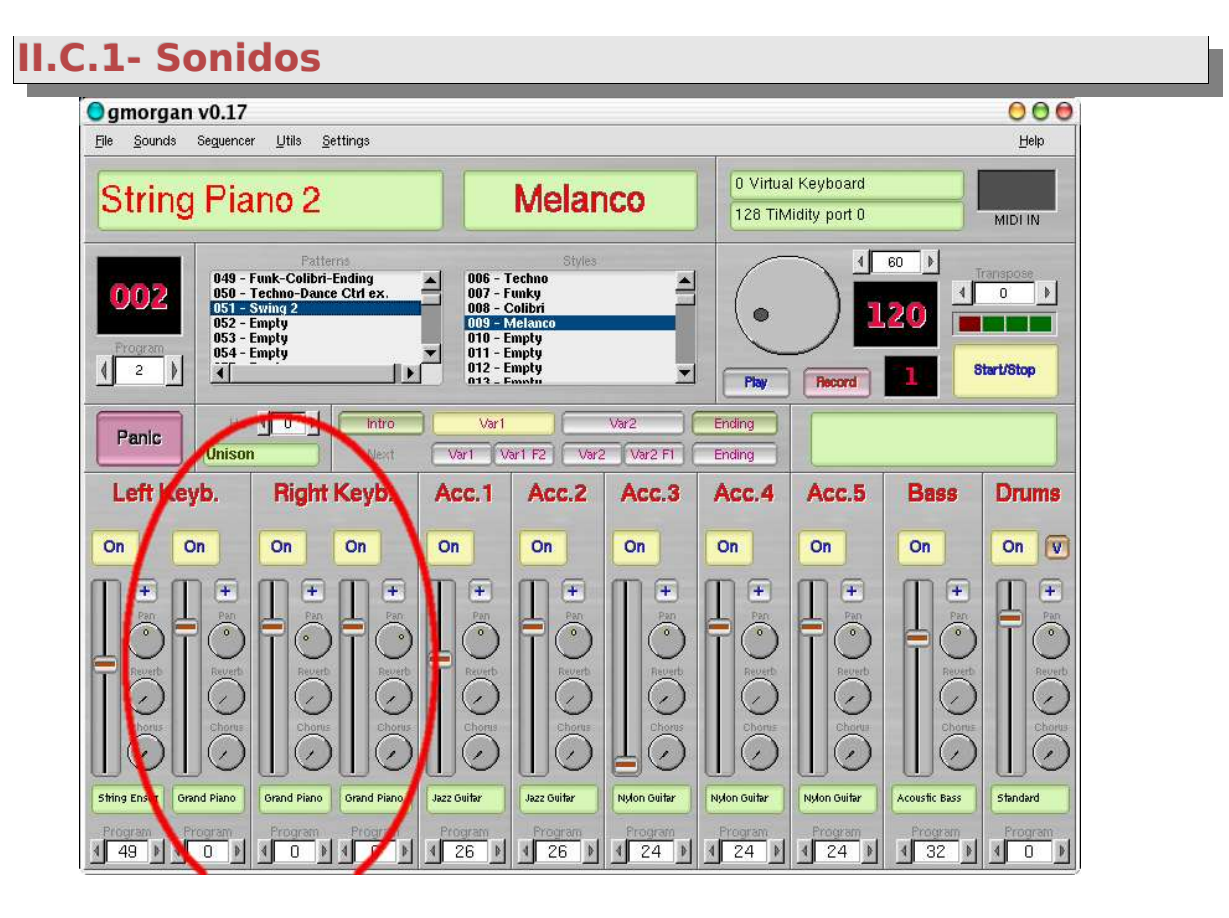

Los Sonidos almacenan los datos de los cuatro primeros canales del mezclador, su mano izquierda y su mano derecha en el teclado, gmorgan puede cargar 100 sonidos. Usted puede modificar estos 4 canales a su gusto y almacenar el nuevo sonido renombrándolo en la etiqueta del nombre del sonido. Pulsando Alt-B o en el menu Sonidos aparecerá la ventana de Sonidos, donde usted puede seleccionar o almacenar. Los sonidos pueden ser guardados en disco por bancos o uno a uno.

El sonido seleccionado puede ser cambiado desde un dispositivo o teclado MIDI con un mensaje de cambio de programa si usted lo desea mientras está tocando, o con Alt-B o el menu Sonidos en la ventana de Banco de Sonidos.

## **II.C.2- Patrones**

![](_page_13_Picture_2.jpeg)

Es la parte mas importante del programa, gmorgan puede cargar 500 patrones, cada patrón contiene los datos del resto del mezclador , Acc1, Acc2 ,Acc3,Acc4,Acc5, Bajo y Batería y por supuesto las notas musicales. Usted puede seleccionarlo pulsando con el botón izquierdo del ratón en la lista de selección de patrones o editarlo pulsando con el botón derecho. También usted puede guardarlos en disco uno a uno o el contenido total del fichero de patrones. Todos los cambios hechos en la parte del mezclador del patrón son almacenados en el patrón, tenga cuidado, si usted guarda el fichero los cambios efectuados en el mezclador serán guardados.

Recuerde que en el estándar General Midi, la Bateria esta asignada al Banco 128, Los patrones vacíos 'Empty' están preparados para ese uso, pero si usted no usa el estándar General Midi tendrá que modificar ese dato en la ventana de parámetros extra del canal de Bateria en el mezclador (Botón '+') .

![](_page_13_Picture_7.jpeg)

### **II.C.3- Estilos**

Los Estilos solo almacenan el 'número' de cada patrón para Var1 Var2 Fill1 Fill2 Intro y Final, el 'tempo' seleccionado , y el número del sonido seleccionado. Es responsabilidad del usuario disponer del fichero con los patrones y sonidos actualizados para esos 'números' almacenados en los estilos.

También pueden grabarse uno por uno o el contenido completo del fichero.

![](_page_14_Picture_5.jpeg)

## **III - Usando gmorgan**

![](_page_15_Picture_4.jpeg)

## **III.A -Menú de Preferencias**

## **III.A.1-Global item**

![](_page_16_Picture_134.jpeg)

En esta ventana encontrará dos listas de selección de los puertos midi del secuenciador ALSA, uno para MIDI In y otro para MIDI Out, selecione un dispositivo en cada una, cuando usted reinicie de nuevo gmorgan el programa intentará conectar con los dispositivos que usted configuró.

Por ejemplo si usted usa 'timidity' tendrá que seleccionar:

Timidity port 0

Pulse el botón 'Ver' para cada tipo de fichero, y seleccione el que desee usar, gmorgan los cargará cada vez que se inicie una vez haya guardado su configuración, recuerde que los ficheros están localizados en /usr/local/share/gmorgan en la instalación por defecto.

Cada vez que usted reinicie gmorgan, el programa trata de cargar estos ficheros que ha configurado, y esta listo para 'tocar'. En caso de no encontrar alguno de esos ficheros podría producirse un error.

Los parámetros de la linea de comandos -l -b -r tienen preferencia sobre estos ficheros. Use la linea de comandos si usted quiere cargar temporalmente diferentes ficheros de Sonidos, Patrones, Estilos etc.

Mutes depende de patrón: Seleccione esta opción si usted quiere que los 'mutes' (Estado On/Off) de cada canal del mezclador dependiente de los patrones sean controlados por el patrón.

## **III.A.2- Lista de Nombres Programas**

![](_page_18_Picture_122.jpeg)

Modifica o añade el Banco-Programa-Nombre seleccionado en la lista de selección.

gmorgan usa dos ficheros para la configuración midi, uno para los nombres de programas de cada banco, y otro para los nombres de instrumentos de la bateria en cada programa, gmorgan instala estos dos ficheros enla instalación por defecto en:

/usr/local/share/gmorgan

![](_page_18_Picture_8.jpeg)

Se llaman GMPresetList.txt y GMDN.txt, si usted instala estos dos ficheros usted dispondrá del estandar General Midi (GM), si usted quiere usar mas bancos de sonidos aparte de estos o usar bancos de sonidos que no sean de este estándar usted puede añadir los nombres de los programas o instrumentos de bateria editando estos dos ficheros. gmorgan carga ambos ficheros cuando se inicia.

El formato del fichero de Lista de Nombres de Programa es exacto al que tiene una pequeña utilidad que incorpora un maravilloso programa de Takashi Iwai llamado 'vkeyb', la utilidad se llama:

'sftovkb'.

Puede ser editado a mano o en la ventana de edición que incorpora gmorgan para este respecto.

El formato es :

Banco Programa Nombre

0 0 Piano

El formato del fichero de lista de nombres de instrumentos de bateria es propio y por ahora solo puede ser editado a mano o en la ventana de edición que incorpora gmorgan para este respecto.

El formato es:

Programa Nota Nombre

0 44 Pedal Hi-Hat

No se olvide de guardar sus cambios con el menu Archivo.

## **III.A.3- Lista de Nombres de Instrumentos de Batería**

![](_page_20_Picture_107.jpeg)

Modifica o añade el Programa-Nota Nombre seleccionado en la lista de selección.

#### **NOTA**

Es **imprescindible** usar estos ficheros de nombres pues son los que configuran gmorgan para poder usarlo con sus dispositivos. Sin ellos por ejemplo no podrá editar patrones.

## **III.B -Ventana Princip Principal**

![](_page_21_Figure_3.jpeg)

## **III.B.1-Area de Información**

![](_page_21_Picture_215.jpeg)

Esta área de información muestra primero el sonido seleccionado para el teclado MIDI. Aquí es String Piano.

La segunda area muestra el estilo seleccionado (aquí es Bossa)

La tercera area muestra los dispositivos conectados (aqui 128 Timidity port 0 y 0 Virtual Keyboard).

La última area es un monitor de entrada MIDI (velocity) , se enciende cuando usted pulsa alguna tecla en el teclado MIDI.

![](_page_22_Picture_368.jpeg)

botones llamadas Patrón y Siguiente, estos botones solo se pueden usar cuando usted ha seleccionado un estilo no vacío 'Empty', La primera linea de botones 'Patrón' cambia en tiempo real el patrón, la linea de botones 'Siguiente' cambia el patrón cuando este finaliza, los botones Var1 F2 and Var2 F1 cambian los patrones tocando el patrón de 'Fx' (Fill) antes de empezar con el siguiente patrón 'Varx' ,

RECUERDE: Es necesario que la longitud en compases de los patrones seleccionados en los estilos como Fill1 y Fill2 sea menor que la longitud en compases de los patrones seleccionados como Var1 o Var2.

#### **Teclas de Acceso Rápido**

Pulse F1 para Ayuda.

Patrón:

- $\bullet$  1 -> Var1
- $\bullet$  2 -> Var2
- $\bullet$  i -> Intro
- $\bullet$  e -> Final

Siguiente:

- $\bullet$  z -> Var1
- $\bullet$  x -> Var1F2
- $\bullet$  c -> Var2
- $\bullet$  v -> Var2F1
- $\bullet$  b -> Final

La linea 'Siguiente' puede ser controlada externamente por un dispositivo midi con un mensaje de MIDI Pitch Bend, intente ... no es fácil :-)

El selector Har. controla el modo en el que el teclado derecho es harmonizado,hay seis tipos, modo unison (por defecto) no harmoniza, los modos que armonizan son third(terceras), sixths

(sextas), triad 1(triada inversión 1), triad 2(triada inversión 2) , soli 1, soli 2.

Cuidado con la polifonía de sus dispositivos porque por ejemplo el modo soli usa 4 notas por cada nota ,y 4 notas \* 2 canales = 8 notas por cada nota tocada con la mano derecha . Si usted toca 4 notas con la mano derecha 4\*8= 32 notas, muchos dispositivos no soportan mas de 32 notas polifónicas.

Este botón de entrada de valores entre  $\langle y \rangle$  le permite cambiar el programa de sonido para su teclado MIDI.

El botón **Pánico** pone apaga cualquier sonido producido por el programa, enviando un mensaje de 'All Notes Off' a todos los canales MIDI.

#### **III.B.4-The mixers**

Los canales del mezclador controlan los parámetros MIDI de cada canal, el teclado derecho e izquierdo disponen de dos canales cada uno para mezclar sonidos si usted los desea.

El primer botón **On** controla el encendido o apagado del canal,(Mute – Unmute).

La barra de desplazamiento vertical controla el Volumen MIDI del canal.

**Pan** controla el panorámico (derecho–izquierdo) .

**Reverb** añade efecto de reverberación al sonido

**Chorus** añade efecto de Chorus al sonido.

(No todos los dispositivos soportan (Reverb y Chorus).

El area verde muestra el sonido seleccionado que puede ser modificado con los botones < > inferiores.

### $Har$   $4$ n **Unison**

![](_page_23_Picture_17.jpeg)

![](_page_23_Picture_18.jpeg)

Panic

![](_page_23_Picture_19.jpeg)

![](_page_24_Picture_2.jpeg)

cambia el banco de sonidos(0-128).

**Bank Lsb** cambia el banco de sonidos a (127\*Bank Lsb) + Banco MSB.

El sistema de cambio de banco no esta completamente estandarizado pues unos dispositivos reconocen unos mensajes y otros otros. gmorgan le permite usar el valor 128 en banco MSB para compatibilizar con ciertos dispositivos.

**Port** significa portamento, el portamento efectúa un glisando entre dos notas. Portamento tiene dos valores el primero es el botón On/Off. El segundo es el tiempo que tarda en hacer el glisando.

No todos los dispositivos reconocen el Portamento, los dispositivos emu10k1 por ejemplo no lo reconocen, sin embargo timidity si.

## **III.C -El Area Play/Stop**

El botón grande así como el area <> (marcada 61), le permite seleccionar el tiempo de su canción. El tiempo se muestra en el area negra con letras rojas inferior.

![](_page_25_Picture_4.jpeg)

El otro area negra con letras

rojas muestra el compás tocado del patrón actual.

#### Botones **Tocar - Grabar**

Estos botones ponen a gmorgan en modo grabación o reproducción, grabar lo que se toca en tiempo real y reproducirlo, usted puede en el menu de Archivo guardar o cargar lo que haya grabado, así mismo existe la posibilidad de exportarlo a Midifile. El programa gmorgan graba incluso cualquier cambio de Patrón o Sonido o cualquier modificación que usted haga en el mezclador durante la grabación. En el modo reproducción el órgano y el secuenciador están deshabilitados, pero usted puede modificar el estado del mezclador para corregir volúmenes por ejemplo, estos cambios no se registraran, son solo para monitorizar.

Usted puede grabar 64.000 eventos, una canción muy, muy larga.

La función que Exporta a Midifile estos eventos puede tardar unos instantes, tenga paciencia.

El botón grande **Start/Stop** arranca el acompañamiento seleccionado (Patrón o Estilo).

El botón **Transposición** le cambia de tono cualquier cosa que sea tocada por gmorgan.

#### **Ayudas para la Grabación**

Es extremadamente complicado pulsar el botón Record y empezar a tocar en el teclado sin que eventos no deseados se graben, para evitar esto, edite el estilo que va a grabar y ponga en el patrón Init una cuenta, o un patron vacío, seleccione 'Intro' en la linea de 'Patrón' y 'Var1' en la linea 'Siguiente' ... entonces ya puede pulsar 'Grabar', gmorgan empezara tocando el patrón asignado a Intro y al finalizar cambiará al patrón asignado en Var1.

También conviene que recuerde que cuando usted pulsa el botón 'Grabar' , gmorgan graba en el compás cero de su canción el 'Sonido' actual, Si ha hecho cambios en el 'Sonido' actual estos no se reflejaran al Reproducir a menos que haya guardado el contenido actual del mezclador como un nuevo 'Sonido'.

![](_page_26_Picture_4.jpeg)

#### **III.D -Editor de Estilos**

La lista de selección de la ventana principal le permite seleccionar el estilo deseado con el botón izquierdo del ratón.

Si desea editar el estilo pulse en esta lista de selección con el botón derecho de su ratón.

![](_page_27_Picture_282.jpeg)

En el menu Editar se edita el estilo seleccionado.

![](_page_27_Picture_283.jpeg)

Para editar el estilo haga click en la sección del estilo que quiera editar, por ejemplo Intro, y luego seleccione el Patrón que quiera para esta sección en la lista de selección de patrones.

Usted puede repetir esta operación para todas las secciones Var1 Var2 .... Ending.

El botón Programa le permite seleccionar el Sonido del estilo.

El estilo almacena el Tempo actual de la Ventana Principal.

No se olvide de cambiar el nombre del estilo pulsando en el area verde y/o de almacenarlo después en el menu Archivo de la ventana Principal.

#### **III.E -Editor de Patrones**

Pulsando el botón derecho en la lista de selección de Patrones usted accederá a esta ventana.

Esta es la parte mas importante del programa, Editar o crear un nuevo patrón no es tarea fácil. Para facilitar la edición usted puede escuchar el patrón mientras lo

![](_page_28_Picture_4.jpeg)

edita activando el 'Start/Stop' en la ventana principal.

Todos los patrones tienen que ser editados en tono Mayor, esto es debido a que gmorgan, cuando usted esta tocando el teclado o en el secuenciador, efectúa los cambios necesarios en el patrón en referencia al acorde mayor.

El botón de ayuda abre una ventana de ayuda en donde puede ver los valores correctos para las notas y la duración de las mismas.

Y recuerde que dentro de un estilo la longitud del patrón en número de compases de los patrones usados como Fill1 y Fill2 debe ser menor o igual a los usados como Var1 o Var2.

![](_page_28_Picture_291.jpeg)

## **III.E.1-Patrón item**

![](_page_29_Figure_3.jpeg)

El numero de compases (1 to 8) que durará el patrón.

El Numerador es el numerador del compás bar' 3/4 4/4 -> 3 para Vals, 4 para Disco .. etc.

El parámetro 'swing' es por supuesto la cantidad de retardo aplicada a la segunda corchea de cada grupo de dos (negra). Su valor es un porcentaje entre (0-100).

El botón 'Copiar', copia todo el contenido del patrón que seleccione. Cuando pulse este botón le aparecerá una ventana para seleccionar el patrón que quiere copiar.

compás seleccionado a otro compás.

![](_page_29_Picture_287.jpeg)

El botón Borrar, vacía el patrón, es decir, pone el patrón al estado 'Empty'.

![](_page_29_Picture_288.jpeg)

![](_page_29_Figure_13.jpeg)

## **III.E.3-Batería**

![](_page_30_Picture_386.jpeg)

El botón **Copiar** en esta sección, copia todas las notas de la batería del compás seleccionado al compás que seleccione en la ventana que se abrirá preguntándole.

En la subsección, La barra de desplazamiento selecciona el instrumento de la batería (Nota) que quiere editar, incluso puede escuchar el sonido pulsando el botón '**Oir**'.

El botón **Copiar** de esta subsección copia solo el instrumento seleccionado del compás seleccionado, al pulsar se le abrirá una ventana preguntándole por el compás de destino.

El botón **Borrar**, borra el instrumento seleccionado en el compás seleccionado.

Los grupos de cuatro casillas donde se pueden escribir valores representan las semicorcheas del compás, en el caso de la batería, usted selecciona la nota con la barra de desplazamiento, la duración de la nota es fija, y solo necesita introducir los valores del volumen de cada nota (Velocity) (0-127).

Esta subsección le permite hacer pequeños cambios en el instrumento de batería seleccionado, si usted quiere editar un patrón nuevo es recomendable el uso del Editor Global de Batería.

Con el botón **Editor de Batería** abrirá la ventana de edición global de bateria donde le será mucho mas cómodo realizar sus patrones**.**

![](_page_31_Picture_253.jpeg)

Pulsando sobre el nombre del instrumento se selecciona y podrá escuchar el sonido producido por el.

Con la barra de desplazamiento vertical usted podrá obtener toda la lista de sonidos del programa de bateria seleccionado en el mezclador.

Las casillas de introducción de valores representan las semicorcheas del compás, la etiqueta verde superior muestra el número del compás y con la barra de desplazamiento horizontal usted puede ir a cualquier compás del patrón.

Los valores aceptados son:

- 0 : no se produce sonido
- 1 : volumen mínimo
- 127 : volumen máximo.

por supuesto los valores intermedios entre (1-127) son aceptados.

Si usted selecciona una casilla con el mouse haciendo 'drag' con el ratón podrá cambiar estos valores, así mismo es posible introducirlos desde el teclado.

![](_page_32_Picture_253.jpeg)

Pulsando en el botón **Mezclador** usted obtendra la ventana siquiente:

Usted puede modificar el volumen de cada instrumento, esto en realidad añade un porcentaje (+/-) de volumen (velocity) al que usted haya seleccionado en cada casilla.

Obviamente solo tiene efecto en valores positivos.

Usted puede escuchar los cambios si quiere aplicarlos en el patrón tendrá que pulsar el botón **Aplicar Cambios.**

Esta ventana es útil si por ejemplo en un patron se ha quedado algun instrumento bajo en su totalidad, por ejemplo el Hi/Hat Closed .... subiendo el volumen en el mezclador y aplicando los cambios, aumentara porcentualmente cada golpe de ese instrumento en todo el patrón, pues hacer a mano eso es algo tedioso.

El botón **Reset** devuelve el estado del mezclador a la posición neutra**.**

**III.E.4-Bajo**

![](_page_33_Picture_318.jpeg)

La barra de desplazamiento '**St-Lt**' significa 'Stacatto/Legatto', esto afecta a la duración de la nota.

El botón **Copiar** en esta sección, copia los datos de un compás al compás que seleccione.

El botón **Borrar** borra las notas del bajo del compás seleccionado.

Aquí a diferencia de la batería usted tiene que introducir la nota, la duración y el volumen (Velocity). Pulse el botón ayuda de esta pantalla para obtener una referencia de estos valores.

Las notas están referenciadas a la fundamental de un acorde mayor en tono mayor.

![](_page_33_Picture_319.jpeg)

![](_page_34_Picture_164.jpeg)

La duración de la nota (length) es la misma que los valores del secuenciador ALSA

![](_page_34_Picture_165.jpeg)

por supuesto usted puede usar los valores intermedios para conseguir distintas duraciones, por ejemplo: 6 = corchea con punto.

El Volumen (Velocity) es lo mismo que en la Bateria (1-127) .

## **III.E.5-Acc1**

![](_page_35_Picture_371.jpeg)

Es un acompañamiento tipo 'soli' que usa las notas que usted toque en el teclado MIDI con la mano izquierda, el secuenciador o el teclado virtual generan las estas notas dependiendo del acorde seleccionado, pero tocando con un teclado MIDI si usted no toca... no se produce ningún sonido en este tipo de acompañamiento.

Los parámetros Duración y Volumen son los mismos que en el caso del Bajo.

La barra de desplazamiento '**St-Lt**' significa 'Stacatto/Legatto', esto afecta a la duración de la nota.

El botón **Borrar** borra las notas de Acc1 en el compás seleccionado.

El botón **Copiar** copia el contenido de Acc1 del compás al compás seleccionado.

## **III.E.6-Acc2 o 4**

![](_page_35_Picture_372.jpeg)

Edita Acc2 o Acc4.

Es un acompañamiento melódico, los parámetros son los mismos que en la sección del Bajo.

La barra de desplazamiento '**St-Lt**' significa 'Stacatto/Legatto', esto afecta a la duración la nota.

El botón **Octava** toca también una nota en intervalo de 'octava' por debajo de la nota que edita.

El botón **Terceras** toca en intervalos de 'terceras' con las notas del acorde, seguramente a veces son cuartas.

El botón Sextas toca en intervalos de 'sextas' con las notas del acorde, seguramente a veces son quintas.

El botón **Borrar** borra las notas del compás seleccionado.

El botón **Copiar** copia el contenido del compás al compás seleccionado.

El parámetro Modo selecciona el modo de armonización, de momento puede ser (0 to 2).

## **III.E.7-Modos**

gmorgan por ahora usa tres tipos diferente de modos para 'tocar' los acompañamientos melódicos. Cada uno produce resultados diferentes. My recomendación personal es usar el Modo 2 si usted va a usar gmorgan para tocar en tiempo real con un teclado Midi.

Usando el secuenciador tiene la posibilidad de copiar el mismo patrón con diferentes modos a patrones vacíos y seleccionar en cada compás de la secuencia el patrón que use el modo que mas le agrade.

#### **Modo 0**

Este modo transporta la melodia a la fundamental del acorde que usted toca, por supuesto cambiando las notas del acorde, para harmonizar un poco . Exactamente igual que el bajo. Use este modo con cuidado pues esta transposición de según que grados melódicos (No notas del acorde) puede causar resultados inesperados.

#### **Modo 1**

Este modo trata de harmonizar de una manera mas segura que el modo 0, pero los cambios que gmorgan produce en la melodia son mucho mas sustanciales que en el modo 0. Este modo esta un poco 'hacked', usa el primer acorde tocado al pulsar 'Start/Stop' como la tonalidad de la canción y relativiza las melodias a esa tonalidad, puede usarse si su canción empieza con el acorde de la tonalidad de la canción, de otro manera los resultado pueden ser inesperados.

#### **Modo 2**

Este es el modo mas seguro, acerca las notas de la melodia a la nota del acorde mas cercana. Por supuesto esto causa modificaciones sustanciales en la melodía. Use este modo sobretodo si piensa usar notas con intervalos mas grandes que una octava.

## **III.E.8-Acc3 o 5**

Edita Acc3 o Acc5.

Este es un acompañamiento melódico harmonizado con las notas del acorde, usa los modos también, pero es una manera segura de harmonizar.

Los parámetros son los mismos que en los otros acompañamientos.

Los botones también tienen las mismas funciones.

## **III.E.9-Acc4**

Exactamente igual que **Acc2**.

**III.E.10-Acc5**

Exactamente igual que **Acc3**.

![](_page_37_Picture_12.jpeg)

## **III.E.11-Editor de Control**

Pulsando el botón **Editor Control** obtendrá la siguiente ventana:

![](_page_38_Picture_228.jpeg)

Esta ventana edita los mensajes Midi del tipo 'control' en los patrones,la mayoría de estos controles solo funcionaran en dispositivos emu10k1 y AWE compatibles, cada control en si necesita diferentes valores pero gmorgan para facilitar la edición ha relativizado los valores de (1 – 999). Use este editor con extrema precaución porque esto cambia los parámetros del sonido del sintetizador y usted puede obtener resultados inesperados, si usted no sabe exactamente lo que esta haciendo. Si esto ultimo ocurriera probablemente usted necesitaría reiniciar gmorgan, o re-seleccionar

Help

Close

Control Editor

el sonido que esta usando para retomar el sonido original.

El valor 0 no envia ningún mensaje.

Los Botones Acc1 Acc2 ... seleccionan el canal de envio

Vea por ejemplo el patrón 50 y puede compararlo con el patrón 29 (el original sin mensajes de control), El panorámico del Acc2 Pan cambia, y el LFO to Pitch, este último control solo funcionara en una emu10k1 o awe compatible. También el Acc1 Resonance cambia durante el patrón.

Estos controles son útiles para crear efectos Techno.

#### **III.E.12-Ayuda del Editor de Patrón**

Esta ventana le proporciona una ayuda rápida para la introducción del valores.

![](_page_39_Picture_181.jpeg)

![](_page_40_Figure_2.jpeg)

Esta ventana es para seleccionar o almacenar nuevos sonidos editados. Si pulsa botón izquierdo en la lista de selección el sonido seleccionado pasa al mezclador, si pulsa el botón derecho el contenido del mezclador pasa a almacenarse en la posición del la lista de selección pulsada.

El nombre del sonido se edita haciendo click en el nombre del sonido en la ventana principal, y el contenido del mismo editando los cuatro primeros canales del mezclador. .

En el menu Archivo de la ventana principal podrá guardar-cargar los bancos de sonidos en bloque, o un solo sonido.

## **III.G -Ventana de Volúmenes(Velocity)**

![](_page_41_Figure_3.jpeg)

Esta ventana se abre con el pequeño botón etiquetado con una '**v**' en el canal de Bateria del mezclador.

El propósito de esta ventana es facilitar la mezcla de volúmenes de la batería con diferentes soundfonts sin necesidad de modificar los patrones, recuerde que esto solo reduce o incrementa el ' Velocity-Sensitivity' (Volumen) de cada instrumento de la bateria sin modificar el patrón. Usted puede guardar o cargar valores para este mezclador, si lo necesita para cada soundfont diferente que use.

## **III.H -Secuenciador**

![](_page_42_Picture_333.jpeg)

Esta es la ventana del secuenciador, que seguramente será modificada en próximas versiones de gmorgan.

Por el momento no se pueden hacer cambios de compás en mitad de la canción, los patrones deben de tener el mismo numerador y es responsabilidad del usuario el usar patrones con el mismo numerador, de otra manera podrían obtenerse resultados inesperados.

El botón **Inv.** significa Inversion del acorde de Acc1, ya se explicó en el capitulo de Acc1 que el secuenciador genera las notas para este acompañamiento a diferencia de cuando se utiliza un teclado MIDI que coge las notas tocadas con la mano izquierda del teclado. El valor 1 es la primera inversión del acorde y el valor 2 para la tercera inversión, esto es solo para el primer acorde de la secuencia pues luego gmorgan intenta hacer continuidad harmonica, (Respetar las notas comunes de los acordes) y va cambiando las inversiones, para producir un acompañamiento humanizado.

## **III.H.1-The Scroll**

![](_page_43_Picture_3.jpeg)

128 compases para cada canción , cada

caja azul es una negra dentro de un compás, si se deja la casilla en blanco se tocará el ultimo acorde tocado. Los cifrados para los acordes disponibles se

![](_page_43_Figure_6.jpeg)

encuentran en una etiqueta informativa en la parte inferior de la ventana... obviamente están relativizados a la tonalidad de C (Do). En realidad hay mas acordes disponibles, hay acordes de cinco notas, usted puede ver los cifrados tocándolos en un teclado MIDI.

Por favor cargue la canción 'Mendigation' que es distribuida junto con el programa para ver un ejemplo ... estos acordes son de una canción de Antonio Carlos Jobim ... espero que no haya problema por distribuirlo de esta manera, realmente no lo sé.

El símbolo de bemol es la b 'b' y el de sostenido el '#'.

En el acorde disminuido C°7 el '°' es con el símbolo de grado:

Shift + Alt-Gr + 0 en mi teclado.

Los ocho botones A,B,C,D,E,F,G,H son ABCDE marcadores. solo un compás en la canción puede usar el mismo marcador.

El primer valor de entrada para 'Go' puede ser rellenado con A B C D ... gmorgan mira esto antes de tocar el compás y si esta marcado salta al compás marcado, el siguiente valor de entrada es para decirle al secuenciador las veces que va a saltar a ese marcador, después de haber saltado ese número de veces gmorgan tocará el compás.

El segundo valor de entrada para 'Go' pude  $\lceil \cdot \cdot \cdot \rceil$   $\lceil \cdot \cdot \rceil$ ser rellenado también con A B C D ... y

significa ... 'ir después de 'x' veces' ... el siguiente valor de entrada es para rellenarlo con el numero de veces. Esto es para emular las casillas en una repetición de un pentagrama.

10 I

Patt. es el numero del patrón que se tocara en este compás, si el numero es 0 el último patrón que se toco se sigue tocando.

El botón **X** es el punto final de la canción donde el secuenciador se parará si el botón esta activado, también se para ahí cuando se exporta un midifile. De otra manera la canción continua hasta la eternidad, aunque no cuando se exporta a midifile, en ese caso si no hay un botón **X** activado se exportan solo los 128 compases.

Los botones '**8**' y '**16**' significan anticipación rítmica, gmorgan toca los acordes del compás siguientes anticipándolos una corchea o semicorchea respectivamente. Por supuesto esto tiene efecto si el patrón tiene anticipación rítmica en sus contenidos.

Por favor mire la canción FourAntiR.gmsong para que vea un ejemplo.

La barra de desplazamiento selecciona la posición de la canción, sea cuidadoso con esto pues si el compás no tiene patrón gmorgan tocara ese compás con el primer patrón anterior que encuentre en un compás precedente.

![](_page_44_Picture_7.jpeg)

Las cajas con fondo negro y letras rojas muestran el numero de compás del secuenciador y el numero de compás dentro del patron.

#### **III.I -Utilidades**

Estos menús están en el menú Utilidades de la pentana principal.

## **III.I.1- Teclado**

Esta ventana es el 'funny' teclado virtual de acordes. Esta dividido en dos secciones, un teclado musical y un teclado de botones.

![](_page_45_Picture_6.jpeg)

Este es el 'clickered chord' :-)

En el teclado musical, pulse en la nota deseada.

- Left Click -----------> Maj7
- Right Click ----------> °7
- $\bullet$  Shift + Left Click ---> 7
- Shift + Right .Click  $\rightarrow$  7(Sus4)
- $\bullet$  Ctrl + Left Click ----> m7
- $\bullet$  Ctrl + Right Click ---> m7(b5)
- $\bullet$  Shift+Alt+Left Click -> +7
- $\bullet$  Shift+Alt+Right Click > 6

En el teclado de botones use el botón derecho e izquierdo para obtener las diferentes notes.

- Left Click ----------> Maj7
- $\bullet$  Rigth Click --------->  $b$ Maj7
- $\bullet$  Shift + Left Click --> 7
- $\bullet$  Shift + Right Click -> b7
- $\bullet$  Ctrl + Left Click ----> m7
- $\bullet$  Ctrl + Right Click ---> bm7

## **III.I.2-Selector**

Esta ventana es para poder hacer una selección rápida de los valores que quiera cambiar, seleccione (Sonidos, Patrones o Estilos) y después introduzca en el teclado numérico del ordenador el numero deseado

![](_page_46_Picture_4.jpeg)

y pulse entrar, gmorgan cambiara el Sonido, Patrón o Estilo al valor deseado.

También los números están asignados a diferentes teclas de esta manera:

![](_page_46_Picture_295.jpeg)

Las teclas Backspace y Supr borran la entrada incluso aunque el display muestre la entrada tecleada. También las flechas del cursor están disponibles:

- 'J' o Flecha Izquierda Valor -1
- $\bullet$  'L' o Flecha Derecha Valor  $+1$
- $\bullet$  'K' o Flecha Arriba Tempo  $+1$
- 'M' o Flecha Abajo Tempo -1

#### **III.J -Master**

## **III.J.1-Volumen**

Este es un volumen MIDI , cuando esta activado añade un porcentaje de volumen al volumen de cada patrón en cada canal, de hecho multiplica por (0-1.25) el volumen de cada canal.

![](_page_47_Figure_5.jpeg)

## **III.J.2-Afinación**

Esto cambia la afinación general, esto no funcionará en todos los dispositivos, probablemente solo en dispositivos emu10k1 y AWE compatibles.

**IV - FAQ**

### **gmorgan parece mas que un órgano. órgano.Qué puede hacer gmorgan ?**

gmorgan es un órgano ... si .. el nombre lo dice .. pero también es un secuenciador basado en patrones, una caja de ritmos y hasta incluso se puede usar como un sintetizador.

**Cual es la diferencia entre gmorgan y las estaciones de ritmo comerciales?**

Pues fundamentalmente es medio millón de pesetas mas barato, y probablemente mucho mas abierto, en cuanto a posibilidades de edición de patrones, o modificación de sonidos.

#### **Is gmorgan for beginners only ?**

gmorgan esta pensado para que lo pueda usar todo el mundo, tanto profesionales como amateurs. Cada uno usará el programa dentro de sus posibilidades.

#### **what are the other tools useful to have a good musical station under Linux ?**

Ardour para grabación, audacity para edición de audio y mp3 , Jackd para conexión, timidity o fluidsynth como sintetizador. Pero hay muchas mas y muy buenas.

**Where can I find libraries files for gmorgan like pattern ?**

Esperamos en un futuro poder ofrecer librerías de patrones.

gmorgan documentación V.0.17 - 4

# **V - Cuestiones Técnicas**

#### **V.A -Pieles**

Este es mi primer intento de añadir 'pieles' a un programa. Pieles de momento solo funcionan con la ventana principal, las otras ventanas serán añadidas en un futuras versiones. Para poder hacer nuevas pieles usted necesita saber el nombre de los 'objetos' fltk de gmorgan y algo de paciencia, puede usar fluid (the Fast Ligth GUI Tollkit) y cargar GMORGAN.fl localizado en el directorio / src en los fuentes del programa, y usted obtendrá las nombres. Si tiene problemas para conseguir esos nombres escriba un email y gustosamente le enviare una lista.

El fichero de contenidos de pieles tiene el siguiente formato:

- $\bullet$  {SkinName1}
- changes ...
- changes ...
- changes ...
- {SkinName2}
- changes ...
- changes ...
- changes ...
- $\bullet$  .
- $\bullet$  .  $\bullet$  .

No use espacios en blanco para los nombres de las Pieles (SkinName).

Los cambios son las funciones implementadas en esta manera:

WidgetName Function Value Value

Ejemplo:

TECLADODE 1 345

Esto cabia el color del objeto TECLADODE por el valor 345 (Fltk RGB function).

Aquí esta la lista de las funciones implementadas:

![](_page_51_Picture_299.jpeg)

![](_page_52_Picture_293.jpeg)

#### **Box Types**

Use alguno de estos tipos como Boxtype, si quiere obtener una descripción consulte la documentación de FLTK

FL\_NO\_BOX, FL\_FLAT\_BOX, FL\_UP\_BOX, FL\_DOWN\_BOX, FL\_UP\_FRAME, FL\_DOWN\_FRAME, FL\_THIN\_UP\_BOX, FL\_THIN\_DOWN\_BOX, FL\_THIN\_UP\_FRAME, FL\_THIN\_DOWN\_FRAME, FL\_ENGRAVED\_BOX, FL\_EMBOSSED\_BOX,FL\_ENGRAVED\_FRAME, FL\_EMBOSSED\_FRAME, FL\_BORDER\_BOX, \_FL\_SHADOW\_BOX, FL\_BORDER\_FRAME, \_FL\_SHADOW\_FRAME, FL ROUNDED BOX, FL RSHADOW BOX, FL ROUNDED FRAME, FL RFLAT BOX, GEL ROUND UP BOX, FL ROUND DOWN BOX, \_FL\_DIAMOND\_UP\_BOX, \_FL\_DIAMOND\_DOWN\_BOX, \_FL\_OVAL\_BOX, \_FL\_OSHADOW\_BOX, \_FL\_OVAL\_FRAME, \_FL\_OFLAT\_BOX, \_FL\_PLASTIC\_UP\_BOX, \_FL\_PLASTIC\_DOWN\_BOX, \_FL\_PLASTIC\_UP\_FRAME, \_FL\_PLASTIC\_DOWN\_FRAME, FL\_FREE\_BOXTYPE

#### **Label Types**

Use alguno de estos tipos como Labeltype, si quiere obtener una descripción consulte la documentación de FLTK

FL\_NORMAL\_LABEL, FL\_NO\_LABEL, \_FL\_SHADOW\_LABEL, \_FL\_ENGRAVED\_LABEL, \_FL\_EMBOSSED\_LABEL, \_FL\_MULTI\_LABEL, FL ICON LABEL, FL IMAGE LABEL, FL FREE LABELTYPE

#### **Align Types**

Use alguno de estos tipos como Alygntype, si quiere obtener una descripción consulte la documentación de FLTK

FL\_ALIGN\_CENTER, FL\_ALIGN\_TOP, FL\_ALIGN\_BOTTOM, FL\_ALIGN\_LEFT, FL\_ALIGN\_RIGHT, FL\_ALIGN\_INSIDE, FL\_ALIGN\_TEXT\_OVER\_IMAGE, FL\_ALIGN\_IMAGE\_OVER\_TEXT, FL\_ALIGN\_CLIP, FL\_ALIGN\_WRAP, FL\_ALIGN\_TOP\_LEFT,FL\_ALIGN\_TOP\_RIGHT, FL\_ALIGN\_BOTTOM\_LEFT, FL\_ALIGN\_BOTTOM\_RIGHT, FL\_ALIGN\_LEFT\_TOP, FL\_ALIGN\_RIGHT\_TOP, FL\_ALIGN\_LEFT\_BOTTOM, FL\_ALIGN\_RIGHT\_BOTTOM, FL\_ALIGN\_NOWRAP

## **V.B -Ayudas acerca de las imágenes.**

gmorgan puede cargar por ahora ficheros .png .jpg.

Recuerde que en los objetos FLTK las imágenes son tratadas como etiqueta de imagen, si usted desea poner una imagen primero necesita poner el tipo de etiqueta (Labeltype) del objeto como FL\_NORMAL\_LABEL, y alinearla al objeto con FL\_ALIGN\_CLIP y después la función de poner la imagen.

Otra cosa importante acerca de las imágenes es que muchas de las ventanas de gmorgan incluida la ventana principal es redimensionable, y las imágenes en FLTK no se ponen en estilo mosaico, es su responsabilidad poner imágenes con un tamaño razonable para poder redimensionar la ventana sin problemas.

Mire el fichero skin.txt para que vea ejemplos.

## *V.C -documentación notas de versión*

## **V.C.1-Inicial 0.17**

Documento hecho con algunas copias de pantalla a partir del archivo README usando Open Office para chequear la sintaxis.

**V.C.2-0.17-2**

Documentación del Editor de Patrón mejorada.

- ventana de Ayuda añadida
- imagen de las definiciones de nombres de instrumentos de batería añadida.
- imagen de la ventana del mezclador de batería añadida
- imagen del editor de control añadida.